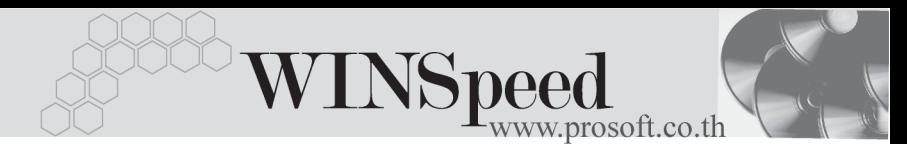

## **วธิการสร ี าง Database**

การสร้าง Database นั้นจะต้องทำการสร้างที่เครื่อง Server ที่เป็น Window 2000 Server **ขั้นตอนการทํางาน**

- 1. ให้ผ้ใช้ Copy File Backup Database ที่ทางบริษัทให้ ไว้ ไปวางที่ **Folder** \ **MSSQL\Backup**
- 2. ทำการสร้าง Database ใน SQL Server Enterprise Manager (เปิดโปรแกรมได้ โดยการเลือกที่ Start \ Program\ Microsoft SQL Server\ Enterprise Manager )
- 3. Click เลือกชื่อ Server เพื่อให้โปรแกรม Server ทำงานก่อน
- 4. สร้าง Database ใหม่ด้วยการ Click ขวาที่ Folder **Databases** เลือก New **Database** ดังรป

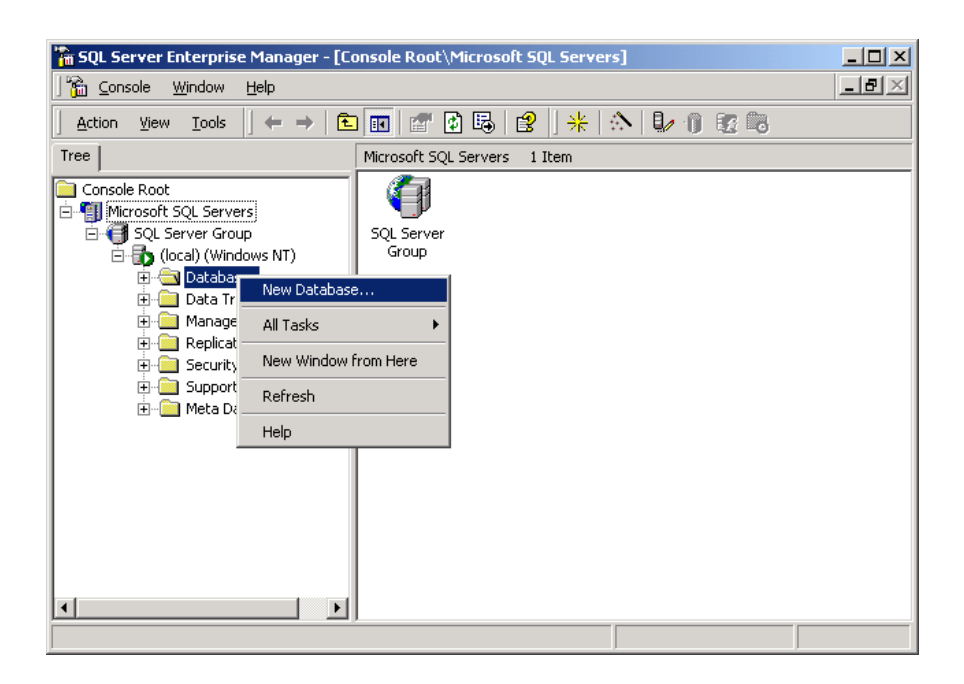

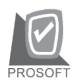

บริษัท โปรซอฟท์ คอมเทค จำกัด

5. โปรแกรมจะแสดงหน้าต่าง Database Properties ให้ผู้ใช้ตั้งชื่อ Database ใหม่ เช่น dbwinspeed เป็นต้น จากนั้นคลิกปุ่ม OK ดังรูป

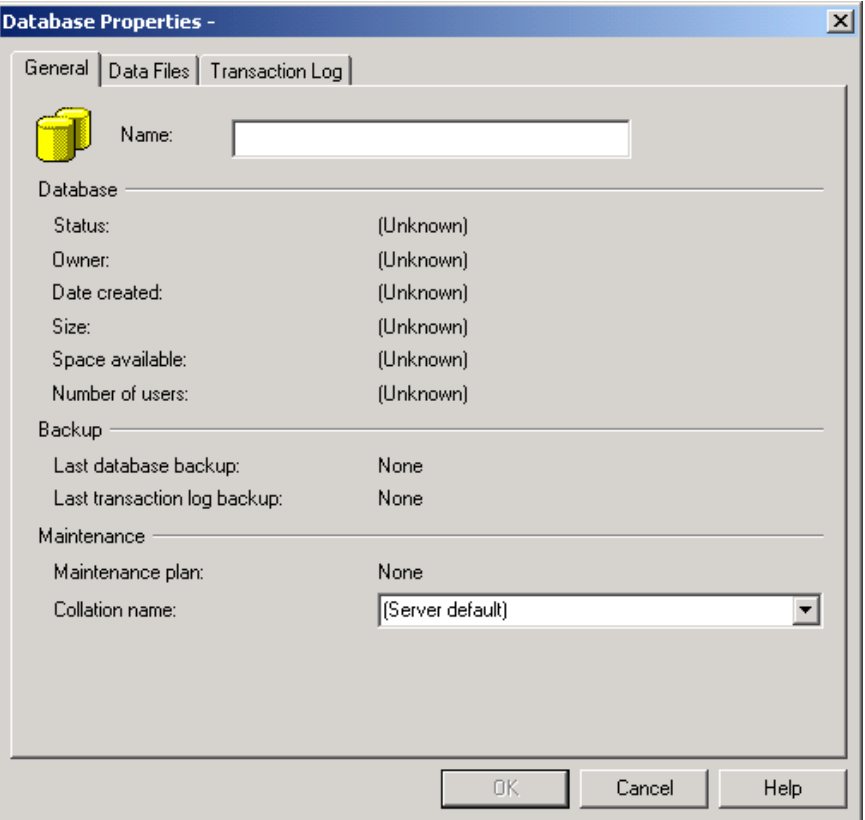

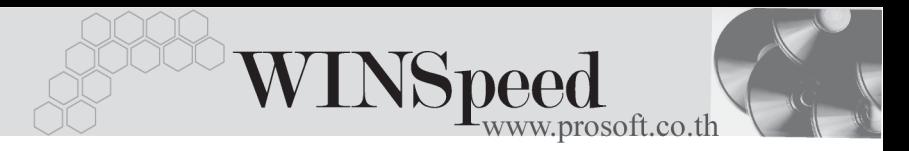

6. หลังจากที่สร้าง Database เสร็จแล้ว จะมีชื่อ Database นั้นแสดงให้เห็นทันที ให้ทำการ Click ขวาที่ชื่อ Database ที่สร้างขึ้นมาใหม่ จะมีหน้าต่างขึ้นมา ให้เลือกรายการ ให้เลือกที่ All Tasks \ Restore Database\_จากนั้นโปรแกรม ก็จะแสดงหน้าต่าง Restore Database ให้ดังรูป

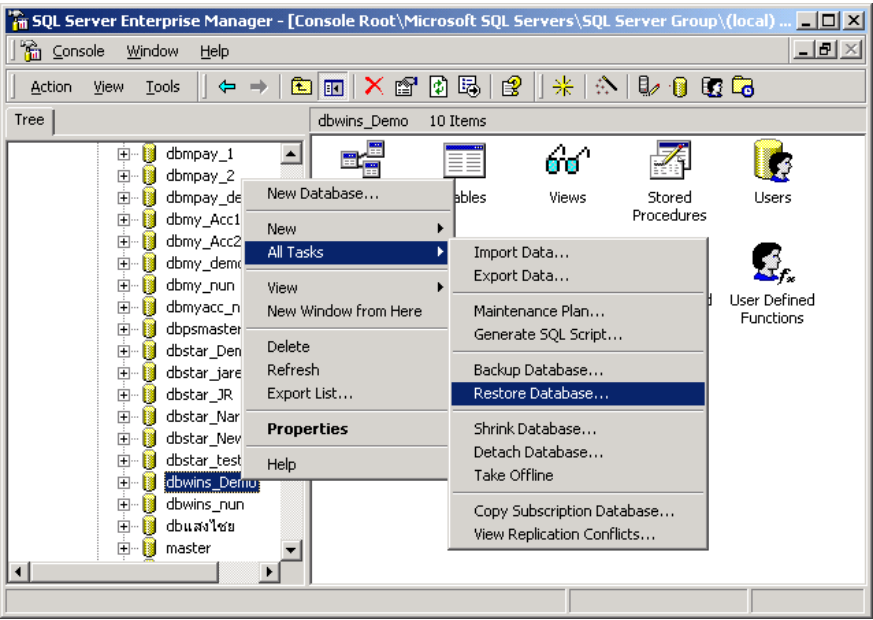

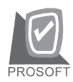

บริษัท โปรซอฟท์ คอมเทค จำกัด

- 7. เมื่อโปรแกรมแสดงหน้าต่าง Restore Database ให้ทำตามขั้นตอนดังนี้
	- ♦ Click Restore : Option **Form device** และClick ปมุ **Select Device** โปรแกรมจะแสดงหนาต าง **Choose Restore Device**

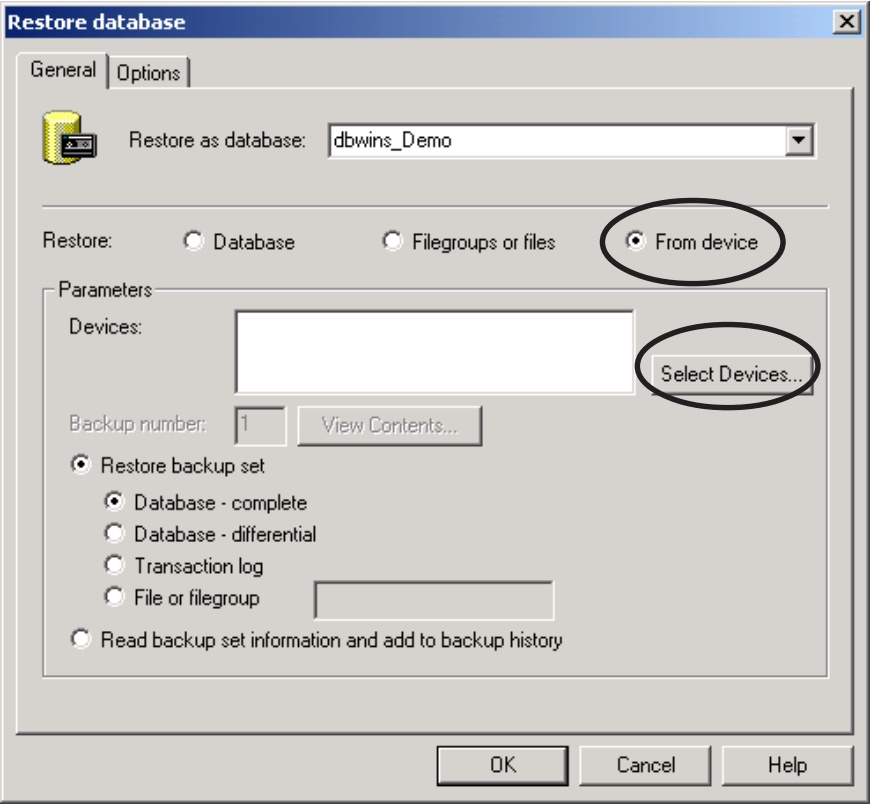

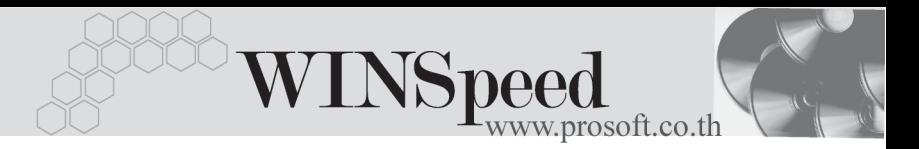

♦ ให Click ปมุ **Add**ในหนาต าง **Choose Restore Device**โปรแกรม ้จะแสดงหน้าต่าง Choose Restore Destination เพื่อให้ทำการเลือก File Backup ที่ต้องการนำมา Restore

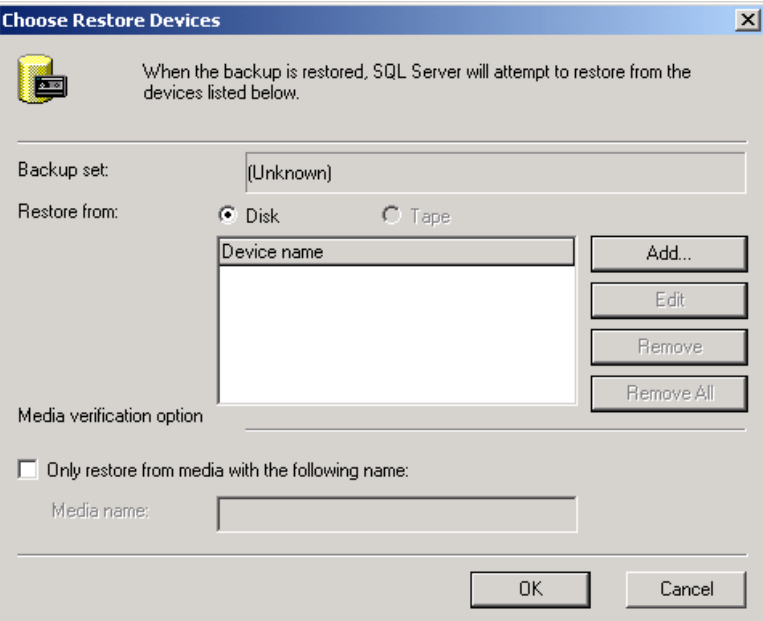

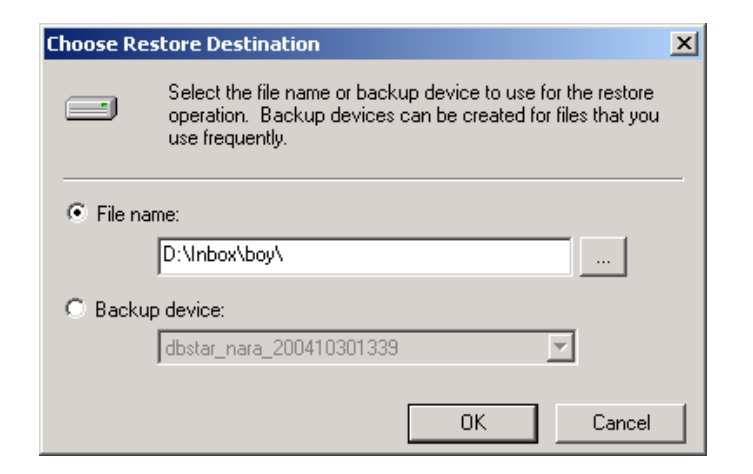

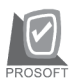

♦ Click ปมุ เพอเล ื่ อกื **File Backup Database** ที่อยูใน **MSSQL\ Backup ให้คลิกเลือก File Backup Database** ที่ต้องการนำมา Restore

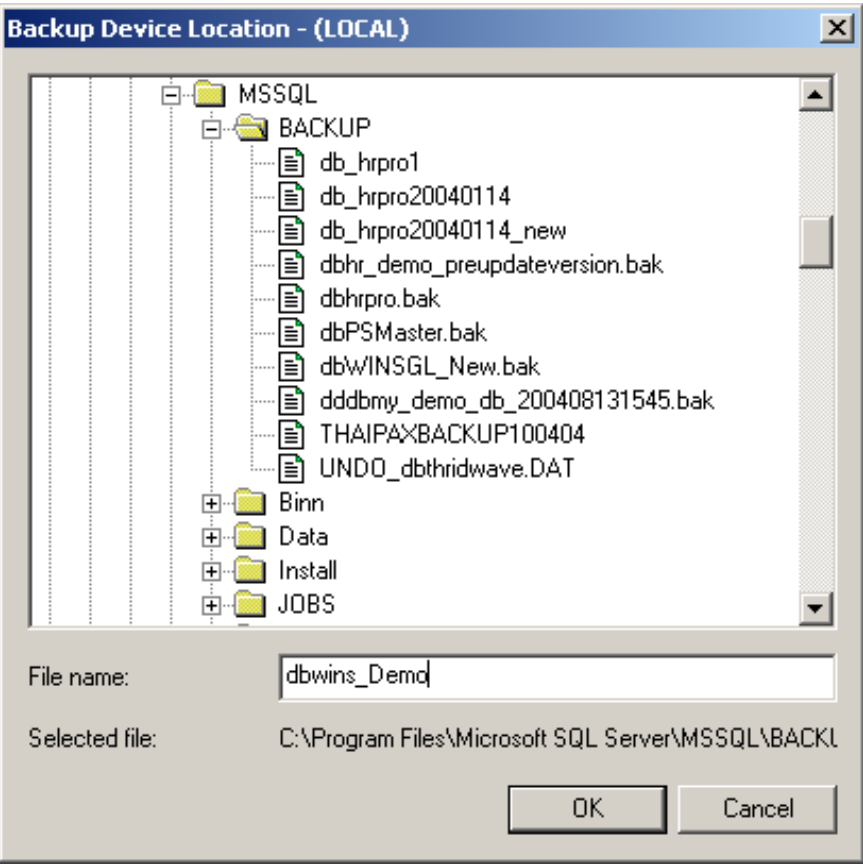

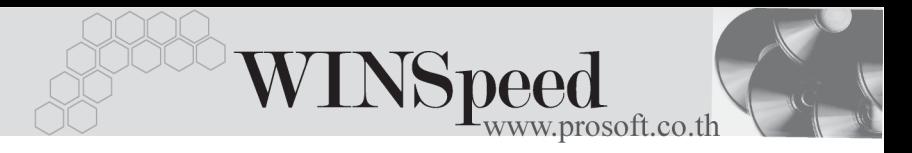

หลังจากที่เลือก File Backup Database แล้วให้ตอบ OK ไปจน กลบมาท ั หนี่ าต าง **Restore Database** อกคร ี งั้ จากนนให ั้ คล กิ **Tab Option เพื่อเปลี่ยนชื่อ Database ใหม่ ซึ่งมีขั้นตอนดังนี้** 

1.ใหคล กเล ิ อกื **Option Force Restore over existing database**

2. ใน Column : Move to physical file name ให้เปลี่ยนชื่อ Database ใหม่ตามที่ได้มีการตั้งชื่อไว้ และให้ระบุ Path ของ Database ทเปี่ น Location ของ SQL เชน

**สมมติFolder MSSQL อยทู Drive: C ี่ และ Database Name: dbWINSpeed**

**บันทึกเปนData ---- C:\ Program File \ Microsoft SQL Server \ MSSQL \ data \ dbWINSpeed.MDF**

> **Log ------C:\ Program File \ Microsoft SQL Server \ MSSQL \ data\ dbWINSpeed. LDF**

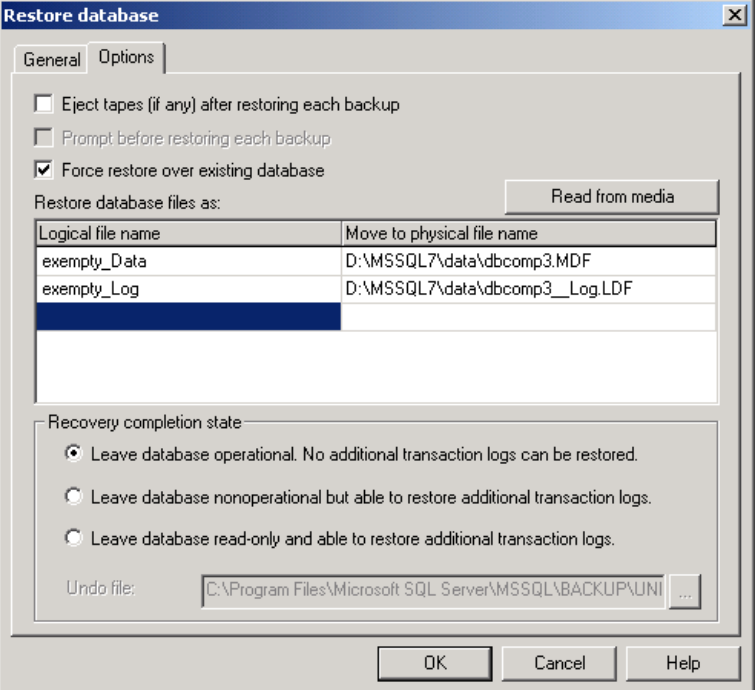

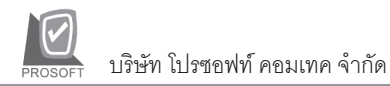

จากนั้นตอบ OK โปรแกรมก็จะทำการ Restore Database ให้ดังรูป

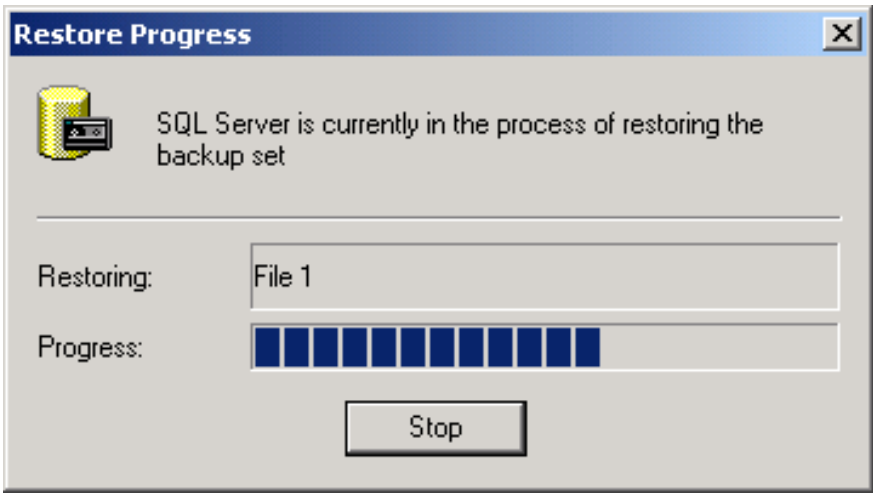

 $\blacklozenge$  เมื่อทำการ Restore สำเร็จ โปรแกรมจะแสดง Massage ว่า Success fully จากนั้นให้ตอบ OK ดังรูป

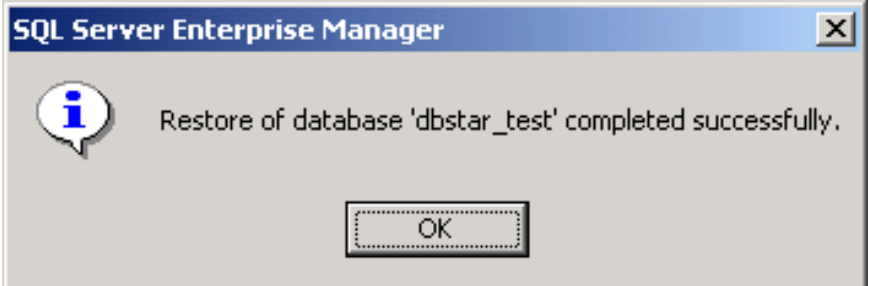